# **MANUAL de USUARIO sobre ALTA EN TRÁMITE para el USUARIO**

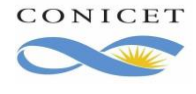

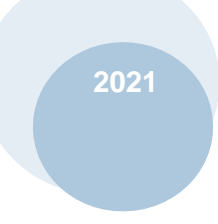

## Contenido

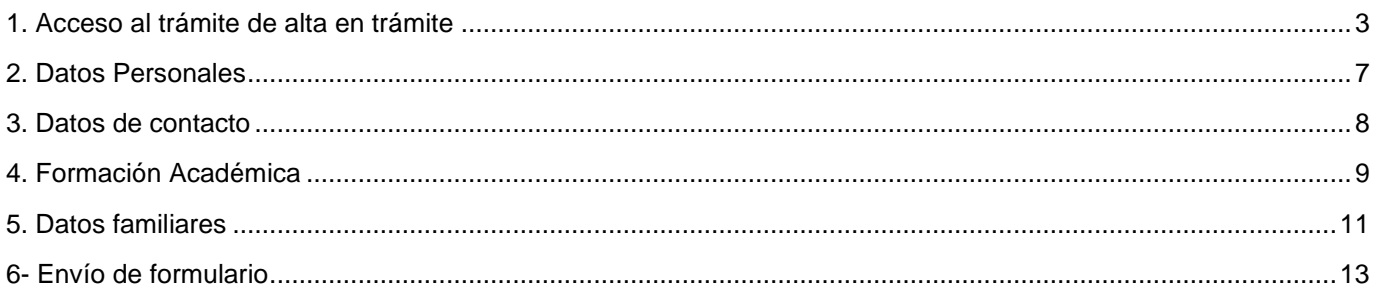

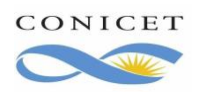

#### **TRÁMITE: DOCUMENTAL PARA EL ALTA CIC SISTEMA INTEGRAL DE GESTIÓN DE RECURSOS HUMANOS**

**2021**

El presente Manual tiene el objetivo de ofrecerle una guía en detalle sobre el llenado y presentación electrónica de la información que requiere el Organismo con motivo de su selección para ingreso a la Carrera de Investigador.

# **1. Acceso al trámite de alta en trámite**

Inicialmente **inicie sesión** en los Servicios de Intranet de CONICET. Luego accede con el rol: **USUARIO** en el **Sistema Integral de Gestión de Recursos Humanos**.

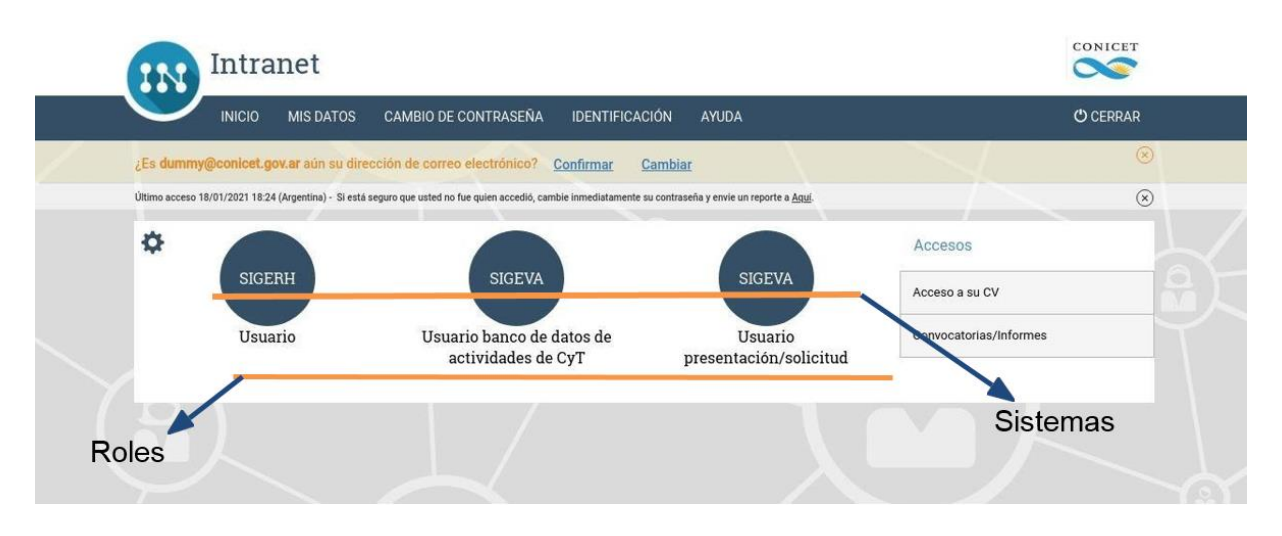

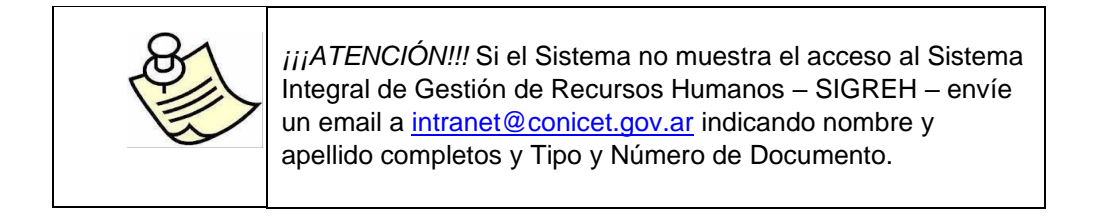

Una vez que haya ingresado a SIGERH, acceda a "**Trámites**" -> "**Trámite de alta**".

En esta pantalla verá que tiene asignado un trámite: Documental para el alta CIC. Para completar la información que necesita el Organismo, deberá hacer clic en **editar**.

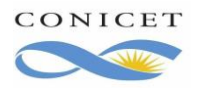

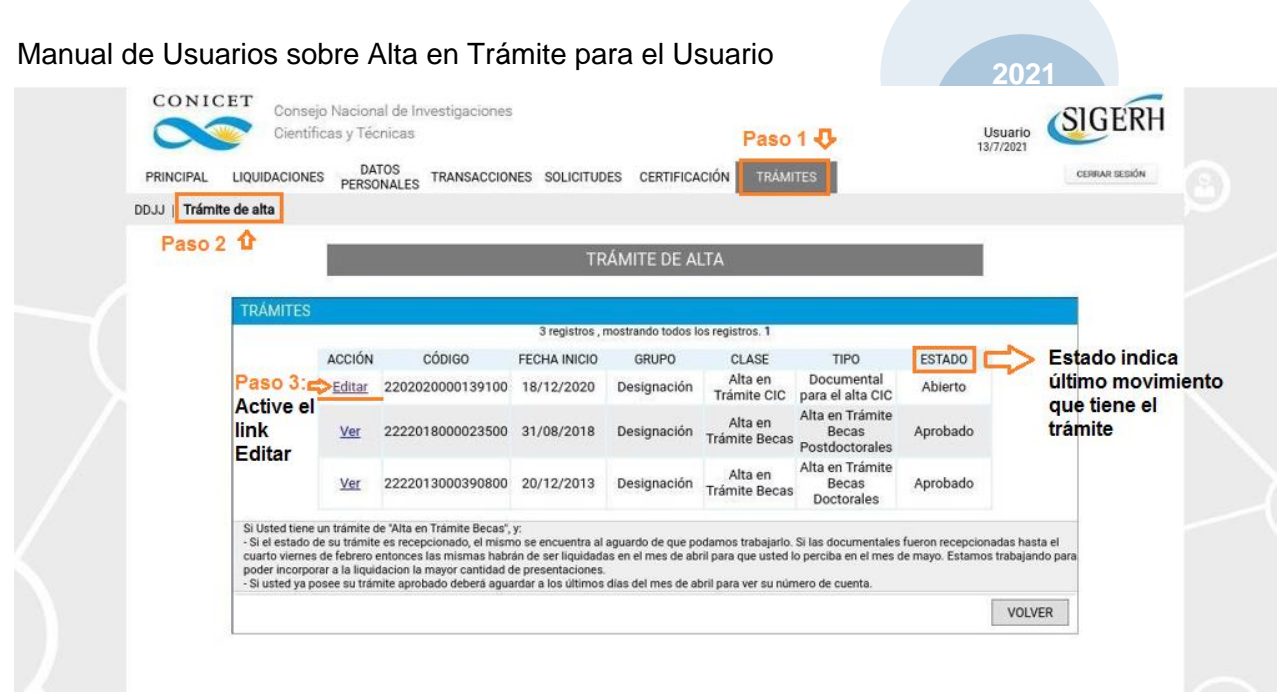

Lea atentamente la nota que muestre el Sistema y luego haga clic en "**Siguiente**".

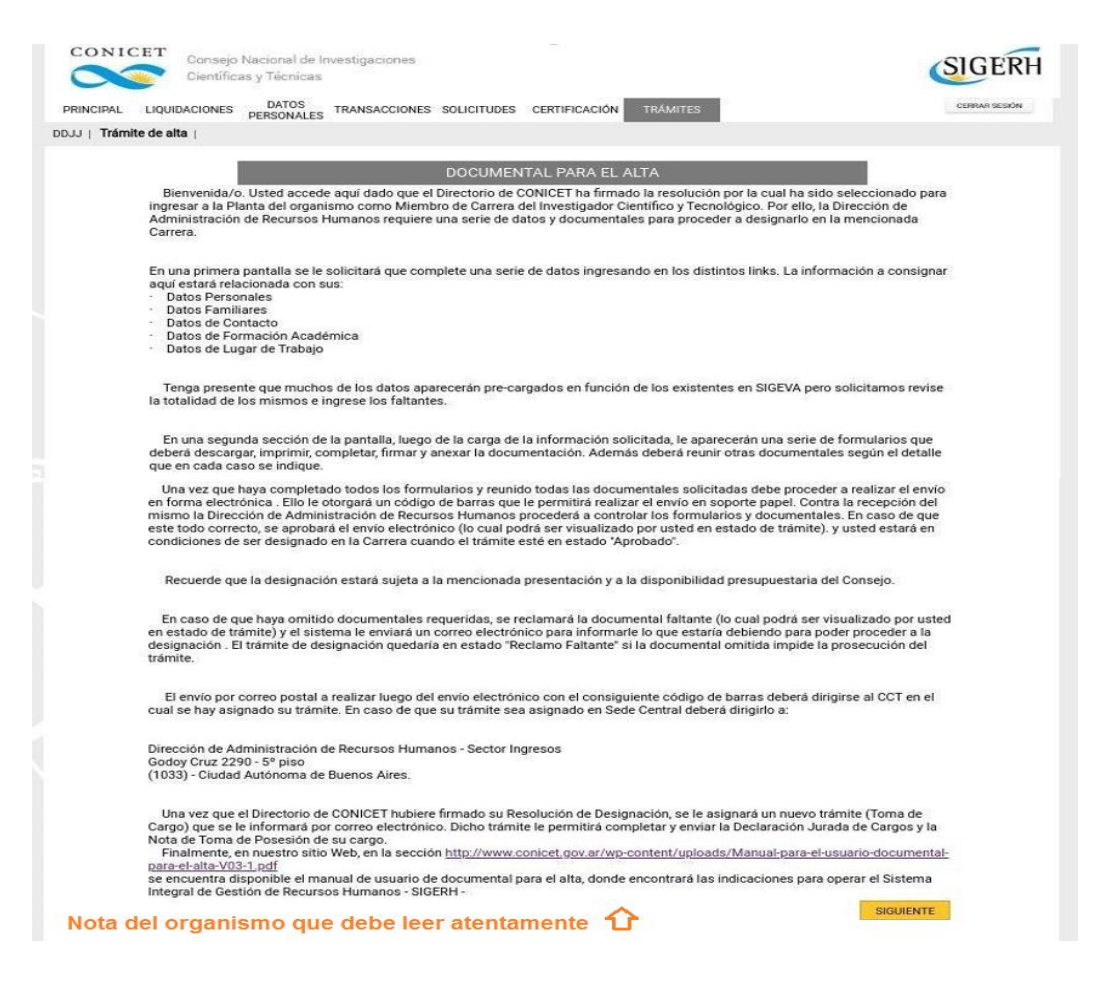

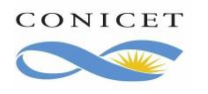

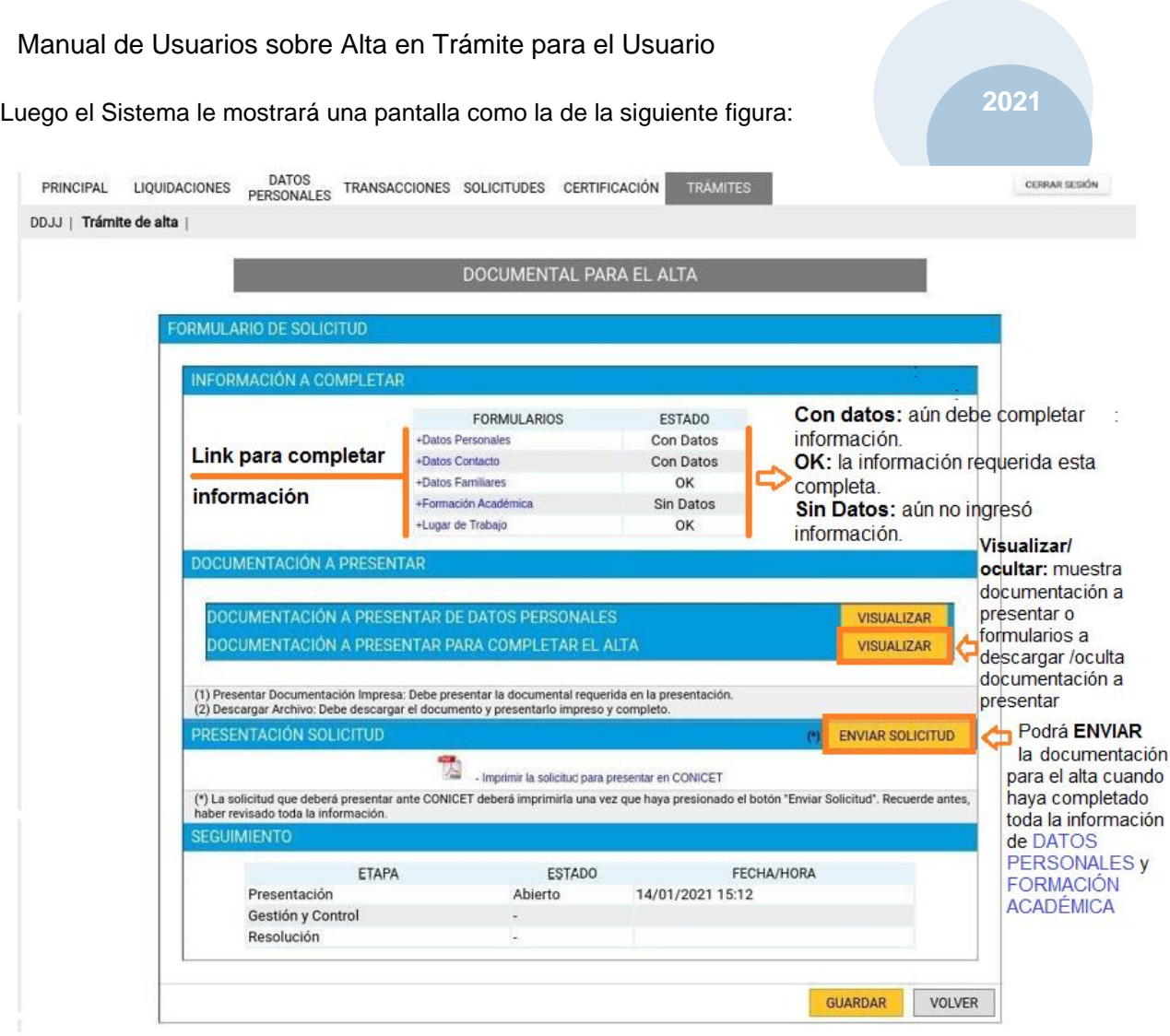

Acceda a cada formulario de la sección "**Información a completar**" (en los siguientes subtítulos se explica el llenado de cada formulario). Luego de agregar información, el sistema agregara una línea referida al formulario y el botón "Visualizar" en la sección "**Documentación a presentar"**

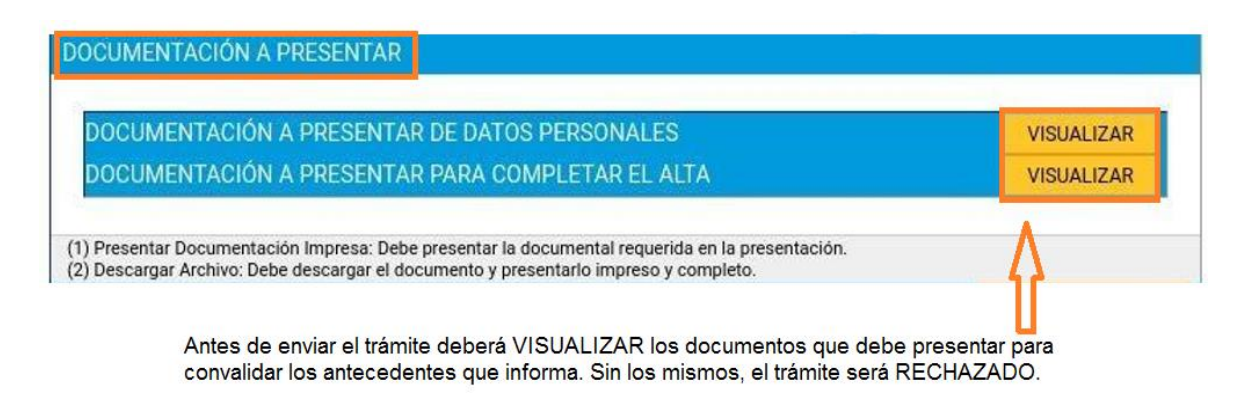

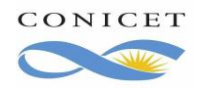

Por ejemplo, si Ud. completa información sobre sus hijos en Datos Familiares, el Sistema agregará la línea Documentación a Presentar de Datos Familiares. Al hacer clic en el botón "Visualizar" de esta línea, verá que el Sistema muestra que debe presentar Partida de Nacimiento.

Una vez que haya completado todos los formularios, revise cada línea de la sección "Documentación a presentar" para conocer todos los documentos que obligatoriamente deberá adjuntar. Tenga en cuenta que en alguno casos, deberá **descargar** un archivo y completar manualmente.

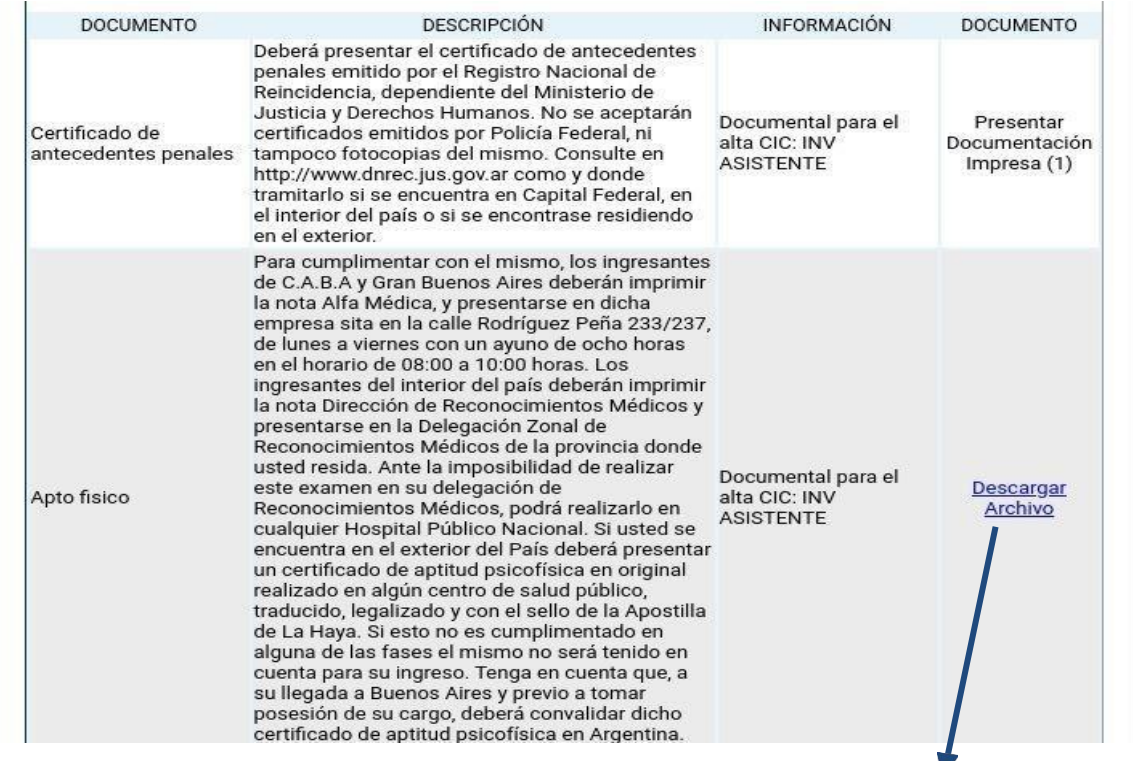

Debe hacer clic en el link para iniciar la descarga del archivo. Luego, imprimirlo, completarlo con la información requerida y firmarlo si así está indicado en el archivo.

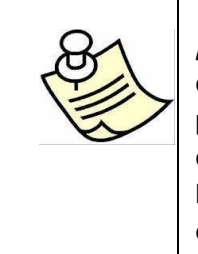

*iiiATENCIÓN!!!* Si Ud. no adjunta la documentación solicitada o no completa correctamente los documentos que descargó, puede provocar que el trámite sea Rechazado o Demorado hasta que complete la documentación o información faltante. En cualquiera de los dos casos, el Sistema le enviará un email informándole de tales eventos.

Para enviar el formulario electrónico, haga clic en "**Enviar solicitud**" y finalmente haga clic en "**Imprimir la solicitud para presentar en CONICET**".

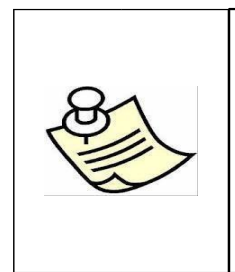

*i*ijATENCIÓN!!! Revise cada formulario impreso y complete con su firma cada vez que sea requerido.

Para consultas relativas a la presentación de la documentación necesaria para su designación dirigirse a: ingresos-rrhh@conicet.gov.ar Para asistencia informática, podrá dirigirse a sigerh@conicet.gov.ar

indicando su nombre completo y DNI/CUIL.

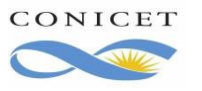

# **2. Datos Personales**

**2021**

Como puede observar en la Figura el Sistema completó automáticamente alguna información según los datos ingresados en SIGEVA durante su postulación, si los mismos no son correctos o fueron modificados, actualícese en esta pantalla y luego haga clic en el botón "**Guardar**". Si debe editar alguno de los datos que no son modificables, comuníquese con la Dirección de Recursos Humanos para actualizar los mismos.

Recuerde completar los datos que se indican como obligatorios y adjuntar los certificados que se solicitan para convalidar los mismos.

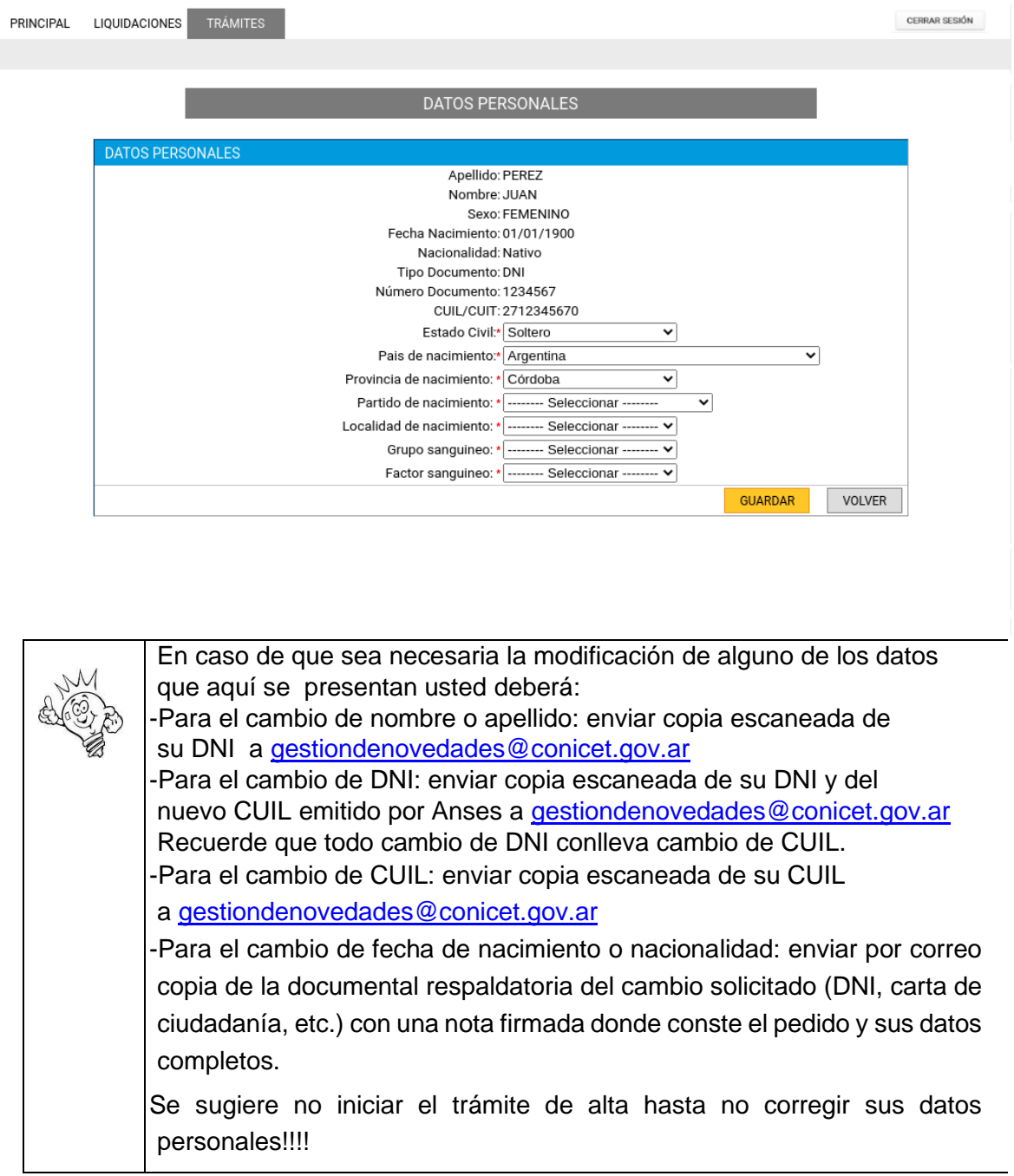

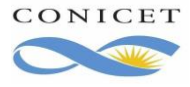

## **3. Datos de contacto**

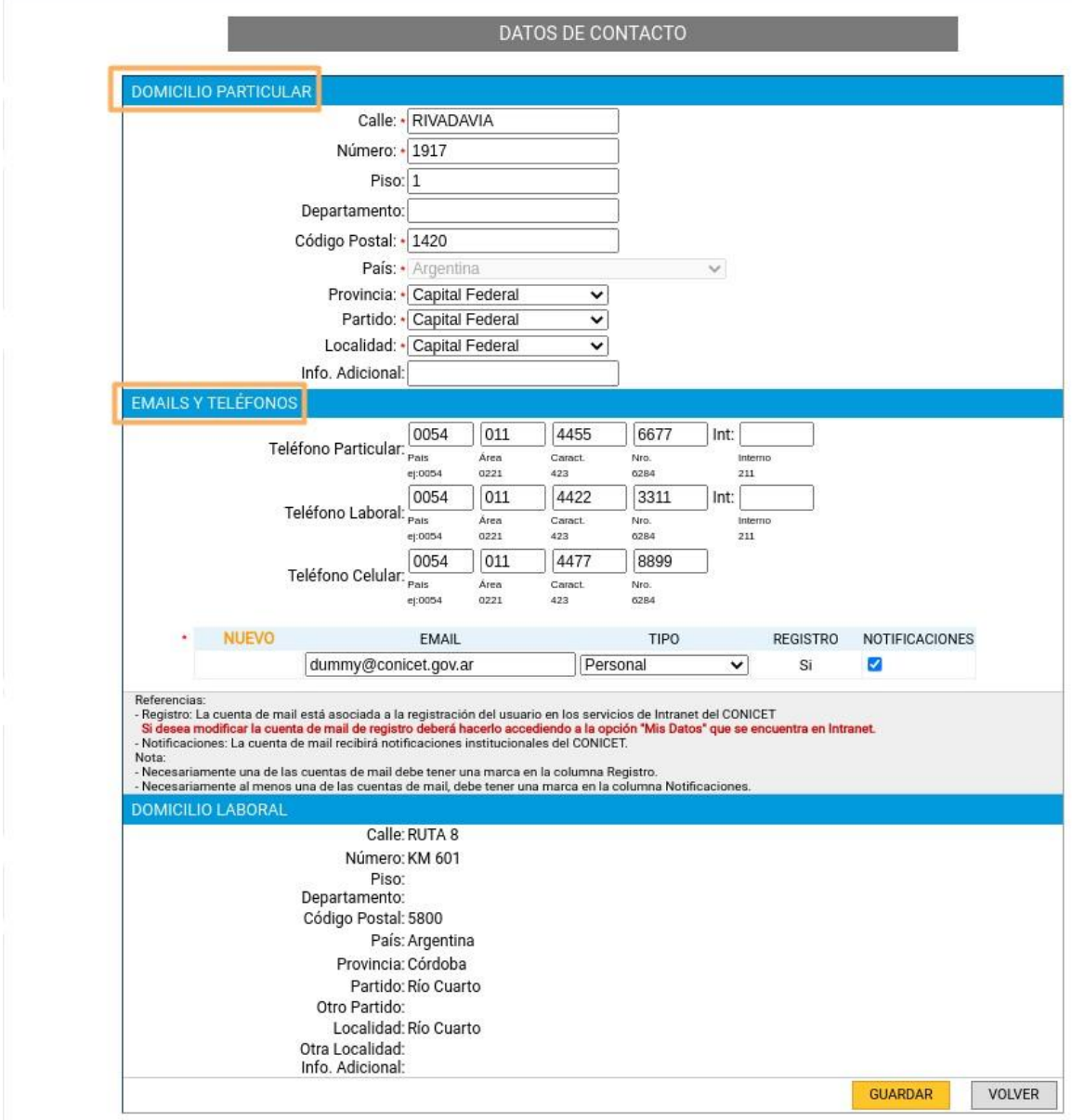

Complete este formulario con la mayor información posible, ya que es la que utiliza el CONICET para enviar todo tipo de novedades, y recuerde, en el futuro mantenerlos actualizados.

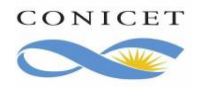

# **4. Formación Académica**

سلطه

**2021**

Los antecedente académicos deben ser ingresados en SIGEVA, y SIGERH los importa. En la siguiente gráfica verá que tiene tres Título informados, si debe ingresar alguno más o modificar los datos de alguno, haga clic en "Banco de Datos de CyT", el mismo abre una pestaña o una nueva página con el Banco de Datos de SIGEVA donde podrá ingresarlo.

El ícono importa los antecedentes que hubieran sido ingresados en SIGEVA.

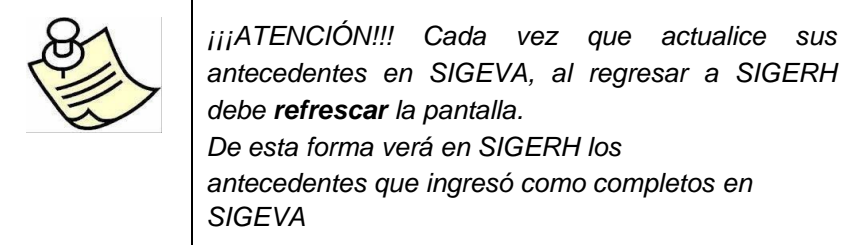

Si el antecedente tiene estado ASIGNADO, verá el Link TRAMITAR, haga clic en el mismo para asociar el antecedente a su trámite de alta. En ese momento, verá que el antecedente cambia al estado ABIERTO. El sistema considerará que asoció el antecedente al trámite de alta.

Si el antecedente ya está en estado ABIERTO, significa que el mismo ya está asociado y no debe hacer nada más.

Para enviar el trámite de alta, el sistema controla que al menos el antecedente de su formación de grado esté asociado al trámite. No es necesario que haya cumplimentado el antecedente de doctorado, pero cuando realice el trámite de Toma de posesión de cargo, SI, deberá asociar el Doctorado.

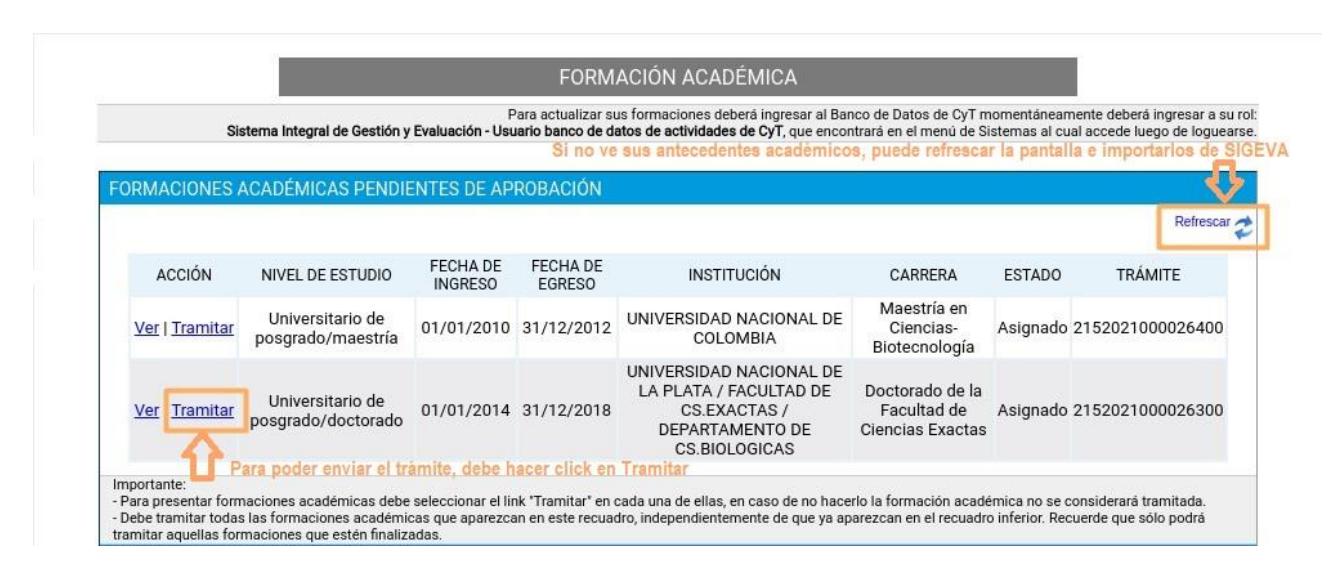

Si anterior a su postulación a la Convocatoria para Investigadores Ud. era agente de CONICET e informó estudios, ahora **deberá** volver a presentarlos junto con la documental respaldatoria. Si este fuera el caso, el sistema mostrará los antecedentes que informó anteriormente (en la sección "Formaciones Académicas"), y los trámites nuevos por los mismos estudios en "Formaciones Académicas Pendientes". Observe la siguiente figura.

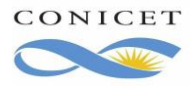

### **<sup>2021</sup>** Manual de Usuarios sobre Alta en Trámite para el Usuario

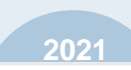

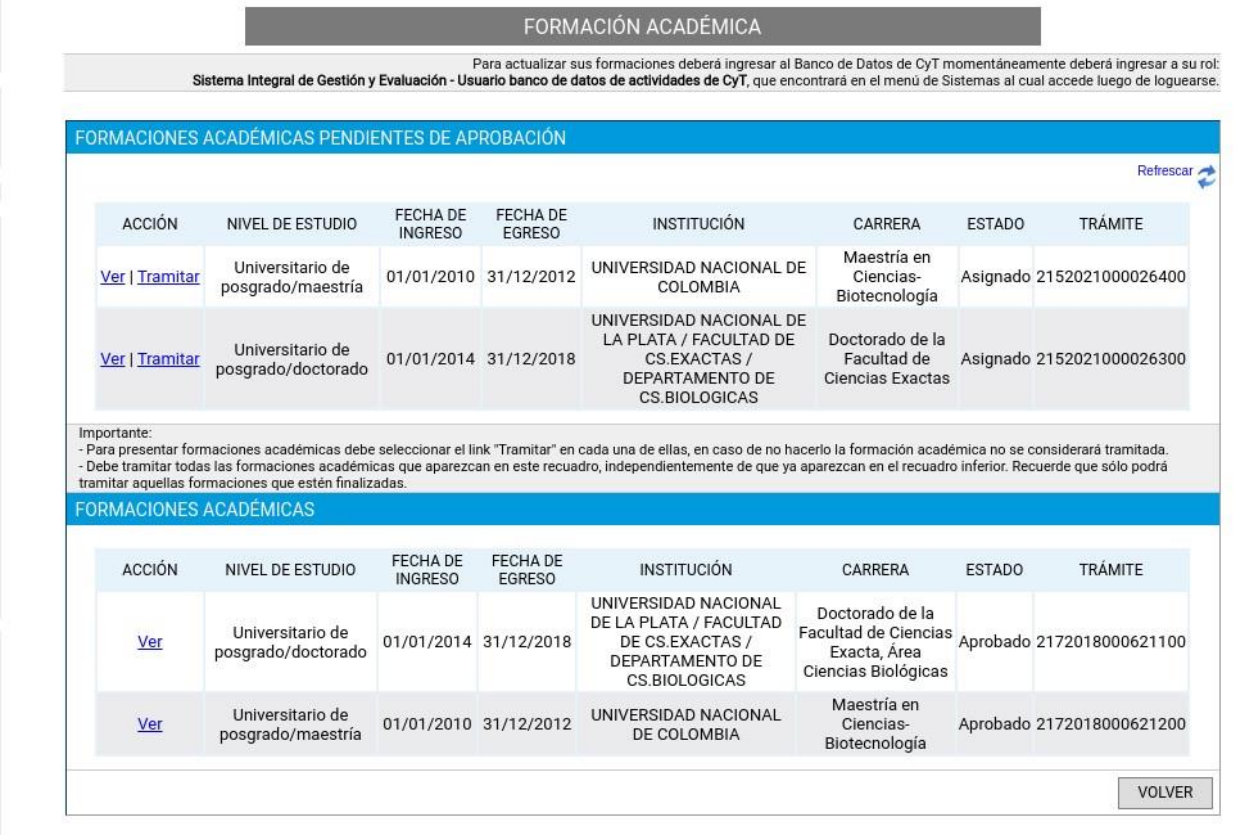

Por mayor detalle consulte el Manual de usuario de Formaciones Académica para el Rol: usuario.

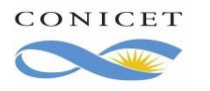

## **5. Datos familiares**

Será posible ingresar la información de su grupo familiar (Hijos a cargo) durante el llenado del trámite del Alta. Puede optar por ingresar esta información mientras está completando el trámite de alta, o informar en el futuro. No es obligación declarar su grupo familiar durante el alta.

Si opta por informar a familiares, deberá completar todos los datos que se indican como obligatorios, incluso el CUIL. Ante la oficina de ANSES más cerca de su domicilio podrá gestionar el CUIL, incluso en caso de menores de edad.

En la siguiente figura se muestra los datos del cónyuge y el trámite que hace referencia al mismo. Antes de enviar el trámite de Documental para el alta, podrá:

- ingresar un **nuevo** familiar,
- **anular** un trámite de familiar si el mismo no tiene los datos correctos.

Como integrantes de su grupo familiar podrá indicar: Cónyuge e Hijo/a. Dependiendo del parentesco el sistema le pedirá información propia de cada vínculo.

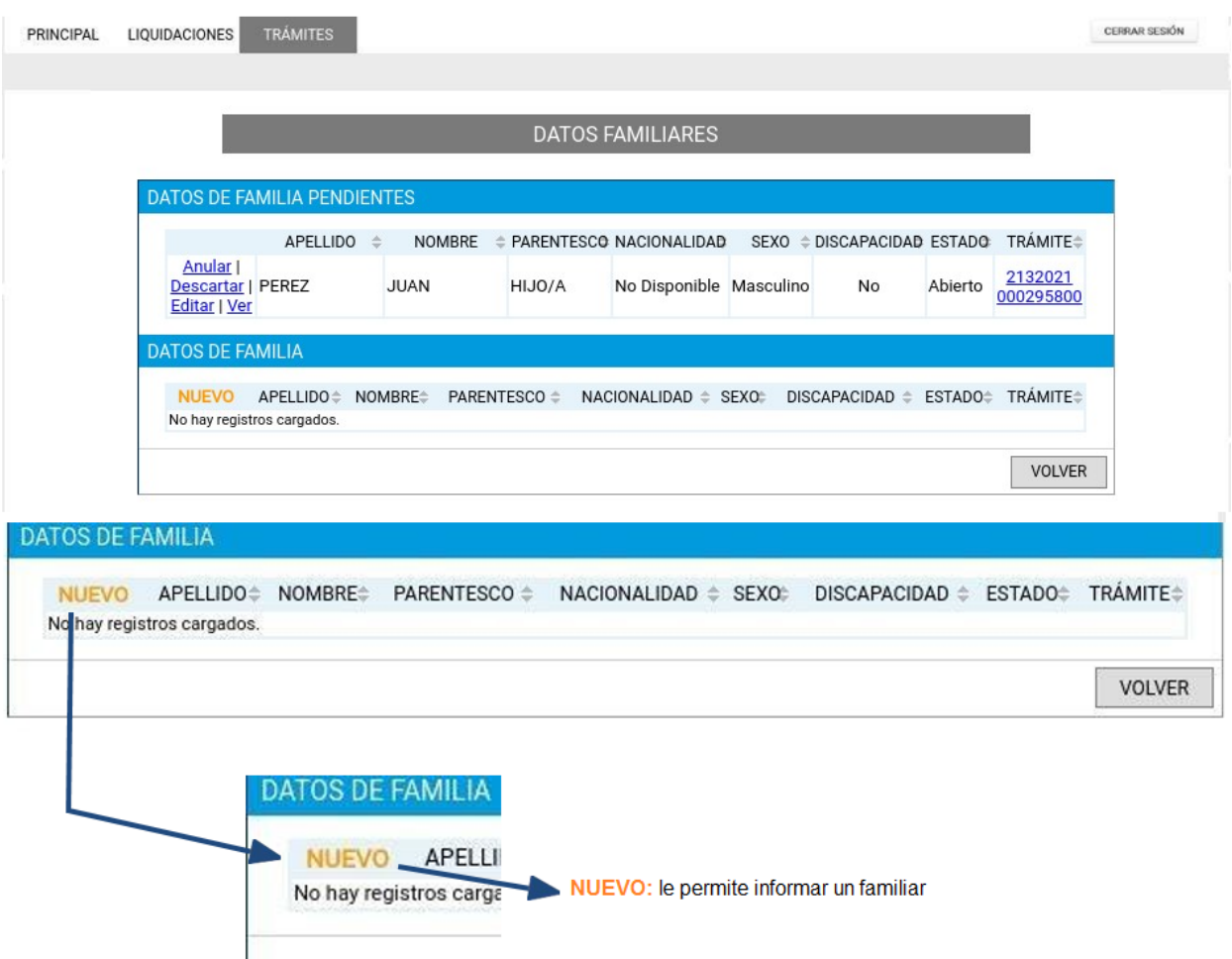

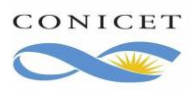

## **<sup>2021</sup>** Manual de Usuarios sobre Alta en Trámite para el Usuario

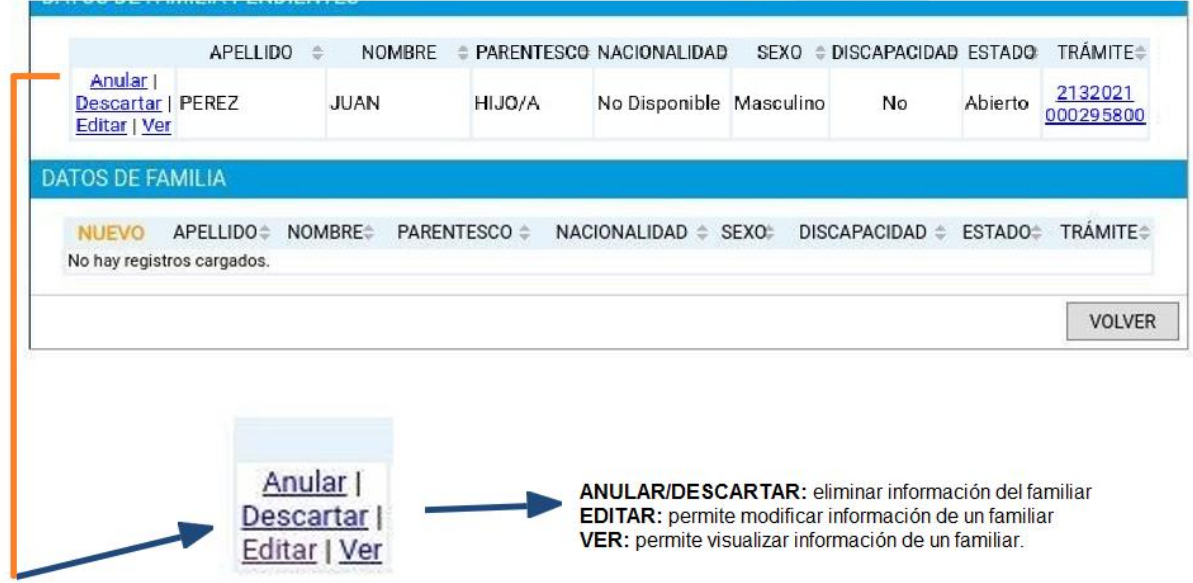

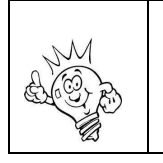

Cuando anule, se elimina la información ingresada del familiar y deberá volver a ingresar si la acción fue accidental.

Si en un trámite anterior al presente trámite de Alta, ya informó familiares, el sistema mostrará dicha información en la sección DATOS FAMILIARES, y no deberá volver a enviar documentación de los mismos.

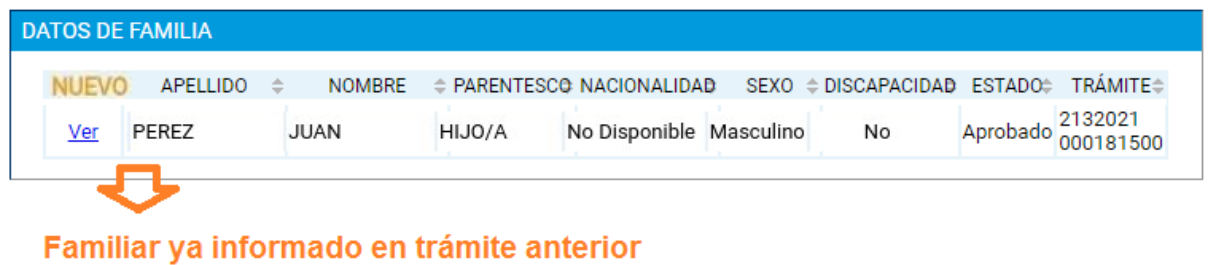

Como integrantes de su grupo familiar podrá indicar: Cónyuge e Hijo/a. Dependiendo del parentesco el sistema le pedirá información propia de cada vínculo.

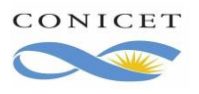

# **6- Envío de formulario**

Una vez que haya completado todos los ítems del formulario lo verá tal como se muestra en la siguiente figura:

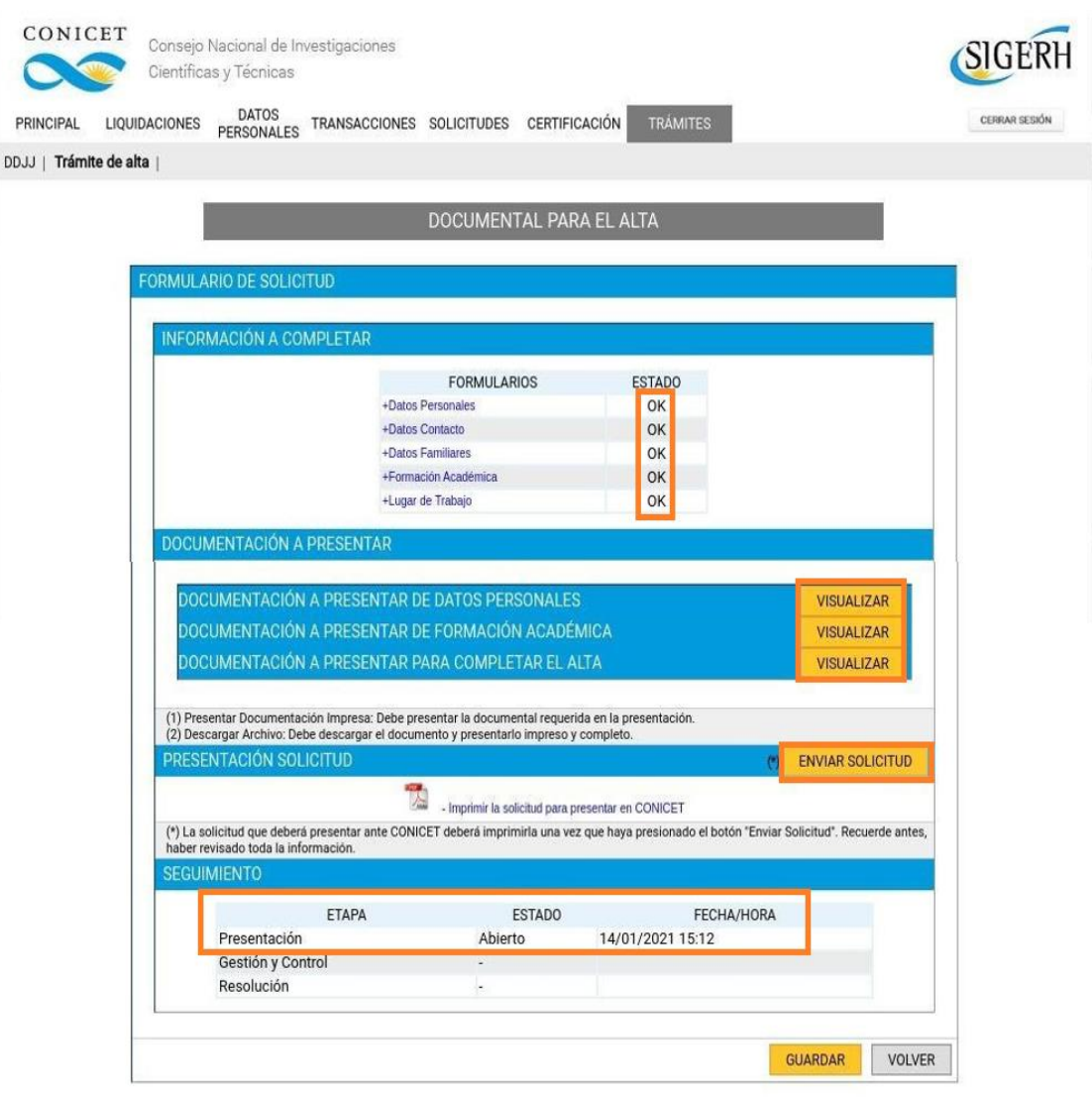

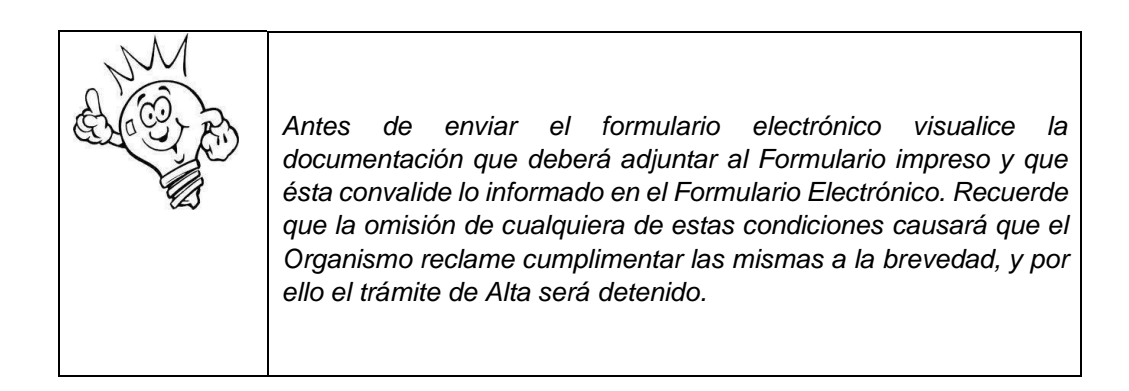

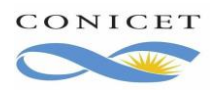

#### **<sup>2021</sup>** Manual de Usuarios sobre Alta en Trámite para el Usuario

Ahora si está en condiciones de enviar el formulario electrónico del Trámite de Toma de Cargo CIC, entonces haga clic en el botón **Enviar**. Si esta acción fue posible verá que en la Sección SEGUIMIENTO del formulario cambió del estado Abierto a Enviado.

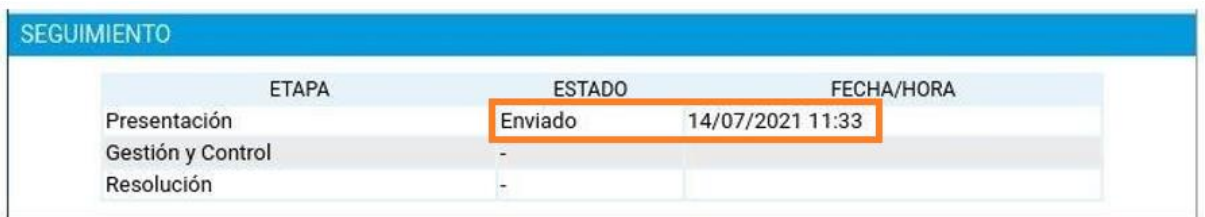

#### Si el envío no fue posible, el sistema mostrará uno o más mensajes indicando el motivo.

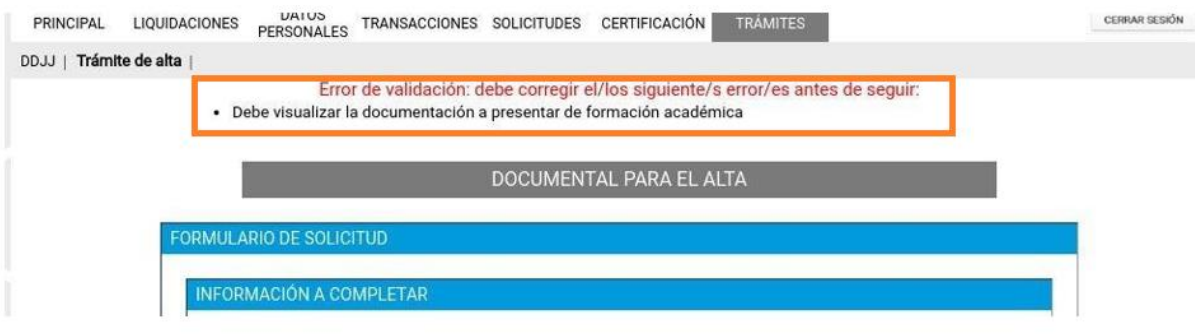

Continuando con el ejemplo, en este caso, el mensaje indica que falta visualizar la documentación a presentar.

Una vez que haya enviado el formulario, debe presentar en el Organismo el formulario impreso de la misma, para ello deberá imprimir el formulario. Haga clic en "**Imprimir la solicitud para presentar en CONICET**".

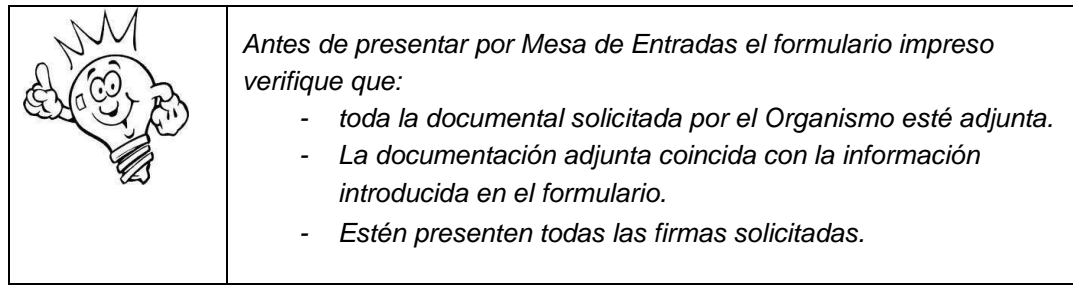

#### **¿Qué ocurre si falta alguna condición del trámite?**

Cuando el Formulario impreso llega al Organismo, se verifica alguna de las siguientes condiciones y según sea el caso:

- Están presentes todas las firmas requeridas.
- La información introducida en el formulario está convalidada por la documentación adjunta.
- Se adjuntan todos los documentos solicitados por el sistema.

Si alguna de estas condiciones no se cumple, el trámite pasará a un estado de **Reclamo Faltante** o **Rechazo**. Usted recibirá un email donde se informa de esta nueva situación tal como ocurre con el resto de los trámites que se originan desde SIGERH.

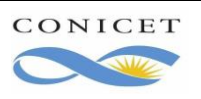

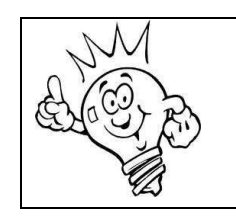

*Además, considere mantener informado al Organismo con su email de mayor uso y consultar frecuentemente el mismo hasta que el trámite llegue a un estado final.*

#### **¿Qué hago si el trámite está en Reclamo faltante?**

Proporcione al Organismo la información o documentación requerida en el email.

#### **¿Dónde realizo consultas por Reclamo Faltante o Rechazo?**

Debe formular la consulta a CCT, OCA o sede según corresponda a su Lugar de Trabajo y donde entregó su trámite. Evite responder el email a sigerh@conicet.gov.ar ya que desde esta casilla no se cuenta con información para explicar qué condición no cumple su trámite. A continuación se proporciona la dirección de correo de cada CCT, OCA. Estas mismas direcciones se muestran en el email de Reclamo Faltante y Rechazo.

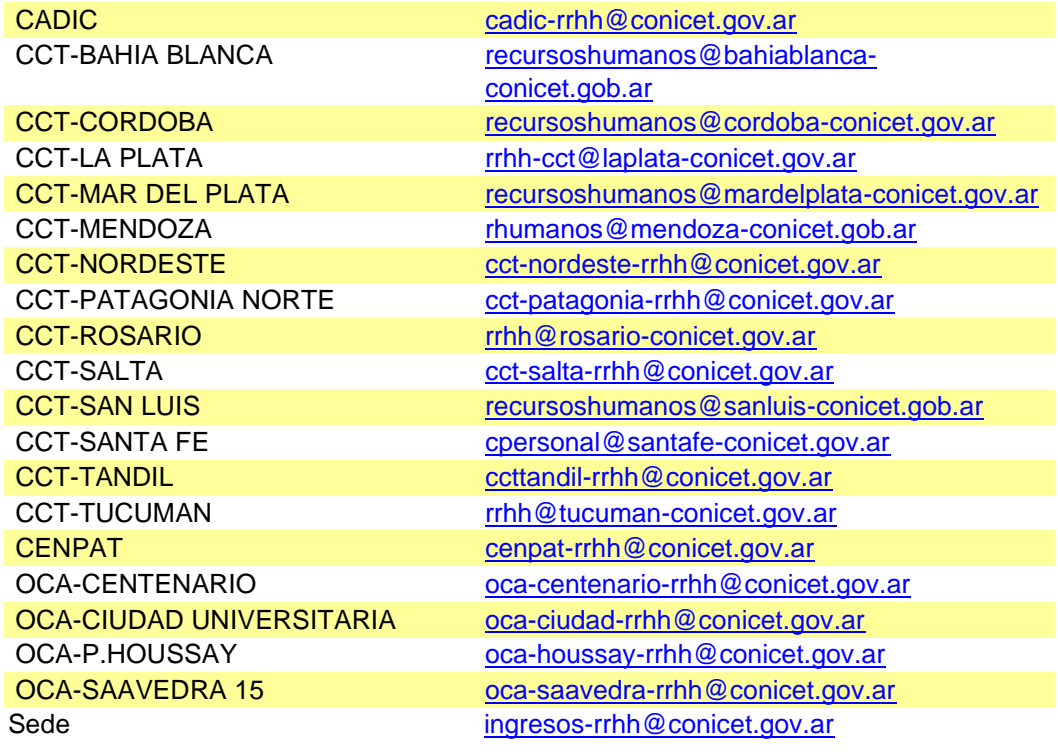

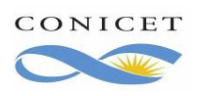